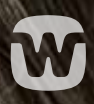

# **VEJLEDNINGS-GUIDE** TIL HØREAPPARAT-BRUGERE

**WIDEX REMOTE CARE<sup>®</sup>** 

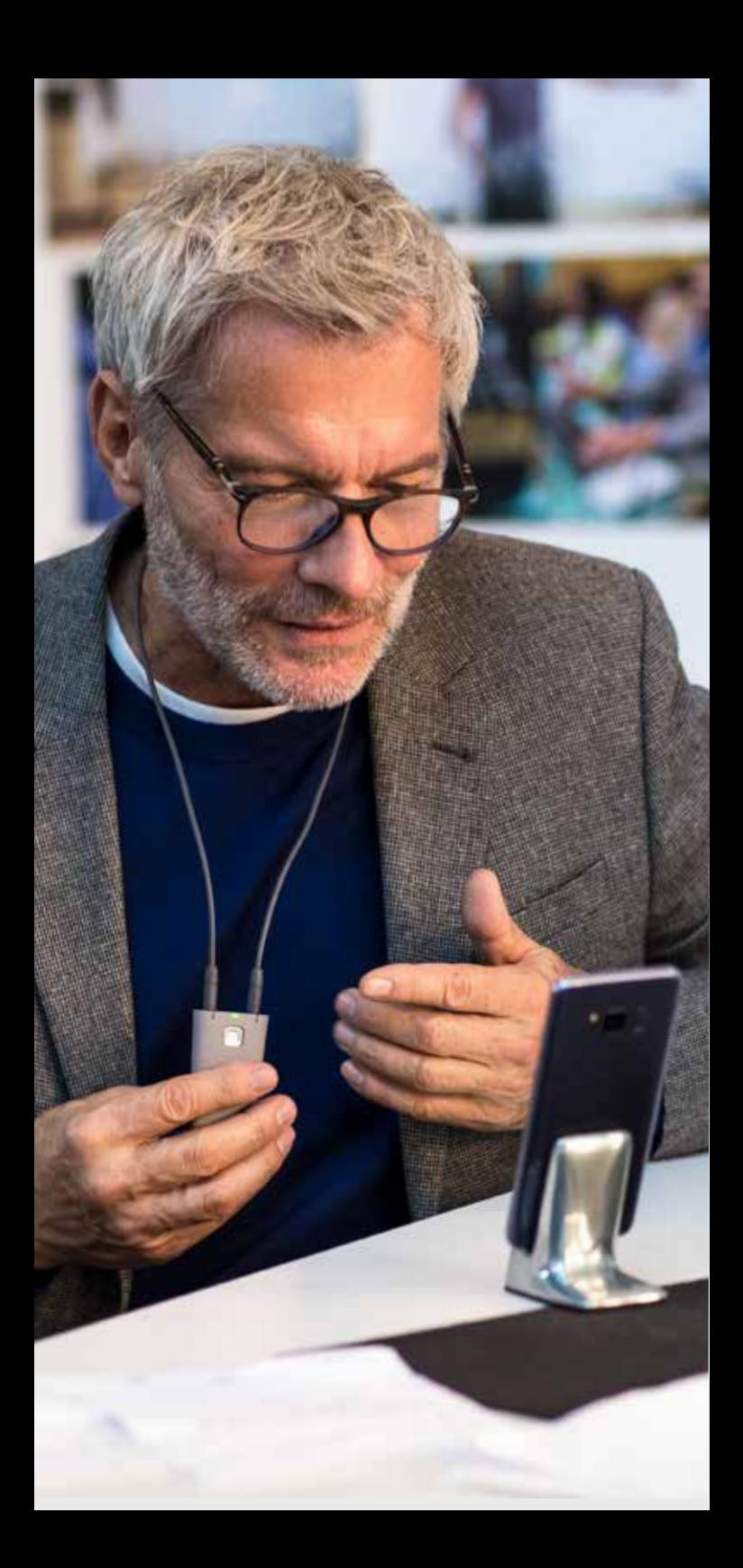

## **LIVESUPPORT** FRA DIN HØREKLINIK DER, **HVOR DU ER**

WIDEX REMOTE CARE™ sætter dig i forbindelse med din høreklinik via din smartphone og giver dig hjælp til dit høreapparat i nuet.

Det gør det nemt at lave finjusteringer, og du sparer turen til klinikken, når du har travlt. Du kan forklare om udfordringerne med dit høreapparat fra dit eget hjem, eller hvor det giver mening for dig. Og det er ikke nødvendigt at huske alle høresituationer til næste gang, du besøger høreklinikken.

Med WIDEX REMOTE CARE™ får du hjælp til dit høreapparat på stedet, så du effektivt kan få forbedret din hørelse og dit høreapparat.

## **SÅDAN FÅR** DU MEST UD AF DIN **FJERNAFTALE**

At have en samtale via REMOTE CARE-appen er en anden oplevelse end at have en samtale på klinikken. Før du går i gang, er her et par tips til en vellykket fiernaftale.

- Sørg for, at dine høreapparater, din smartphone og REMOTE LINK alle er fuldt opladede
- Find et roligt sted, hvor samtalen kan finde sted
- Hold din smartphone så roligt som muligt under samtalen – for eksempel ved hjælp af en smartphoneholder
- Lad kameraet pege mod dit hoved, så personen fra din høreklinik kan se dig
- Hold fokus under mødet undlad at tage imod andre opkald eller forsøge at multitaske

Husk, at personen fra din høreklinik muligvis tager notater under samtalen. Det betyder, at vedkommende er nødt til at kigge væk engang imellem.

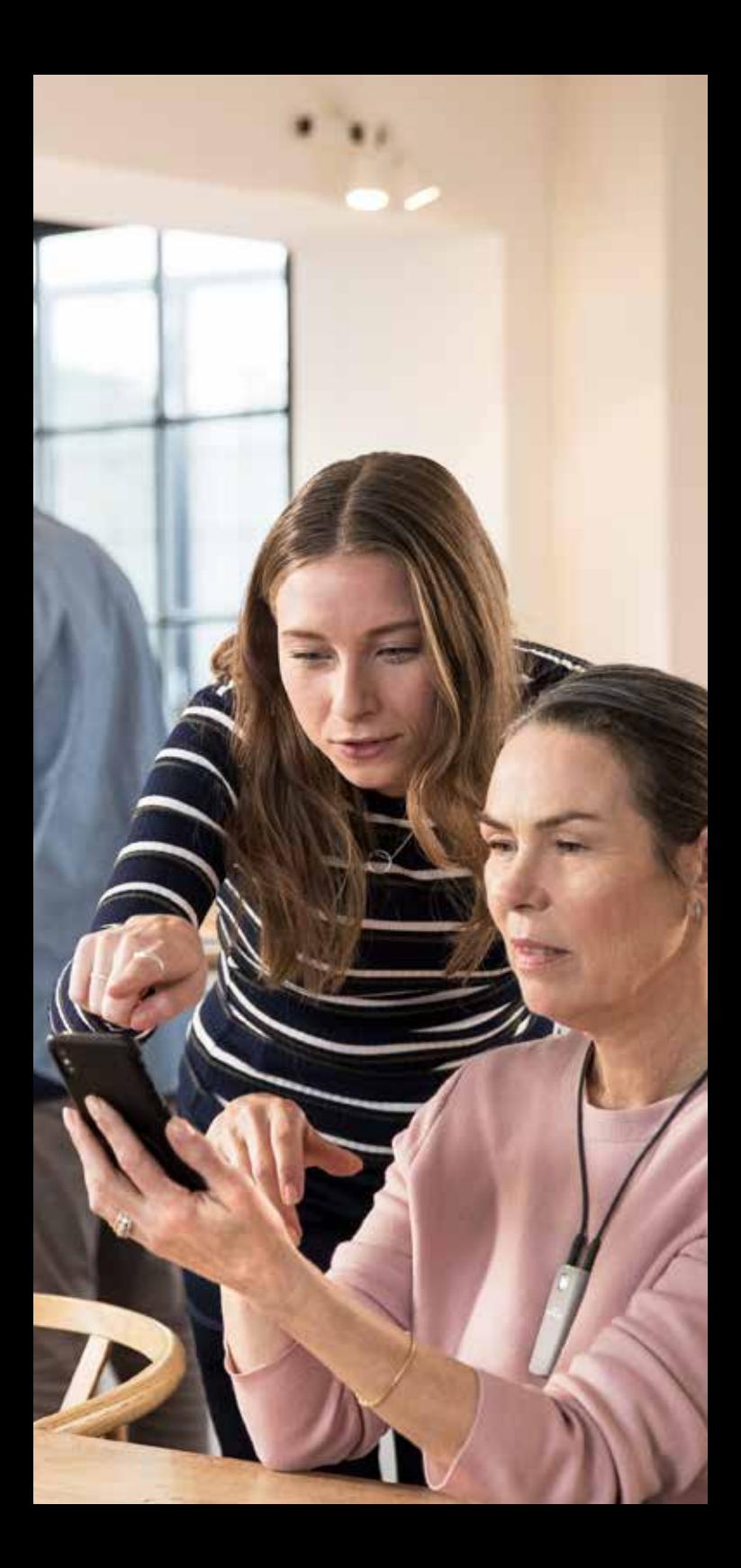

### **SÅDAN PARRER** DU **REMOTE LINK** MED DIN **MOBILENHED**

Din høreklinik konfigurerer REMOTE LINK, men det skal også parres med din mobiltelefon.

#### **Sådan kommer du i gang på Androidenheder**

- Download appen WIDEX REMOTE CARE fra Google Play
- Følg parringsvejledningen i appen\* (figur 1-7)
- Når processen er fuldført, føres du til velkomstsiden (figur 8) og kan deltage i mødet på det aftalte tidspunkt

\*Der vises muligvis yderligere dialogbokse, afhængigt af hvilken Android-enhed du bruger. Disse kan for eksempel vedrøre godkendelse af appens brug af kameraet og mikrofonen.

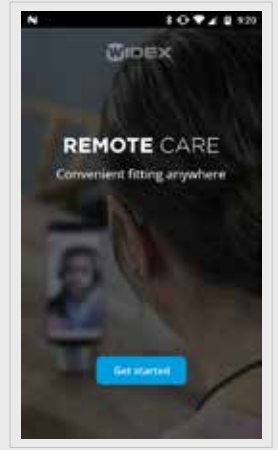

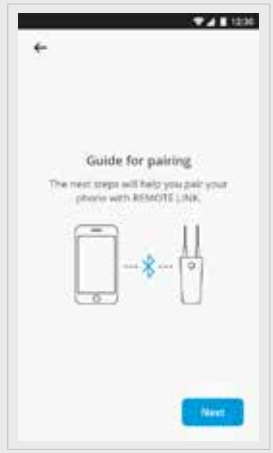

Figur 1 Figur 2

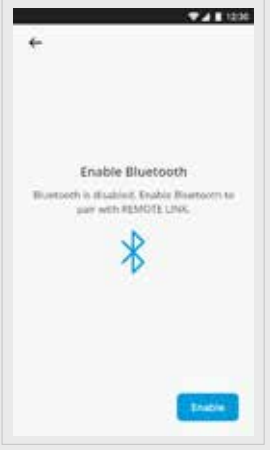

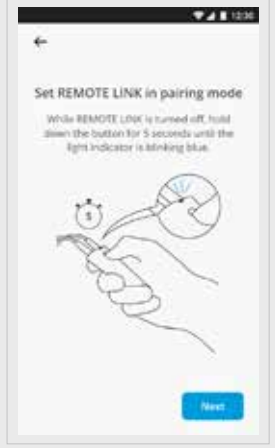

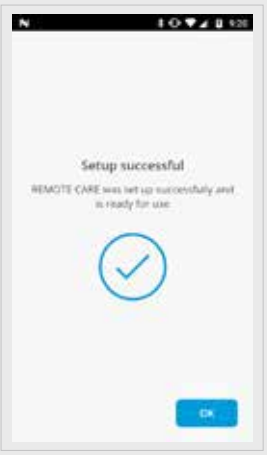

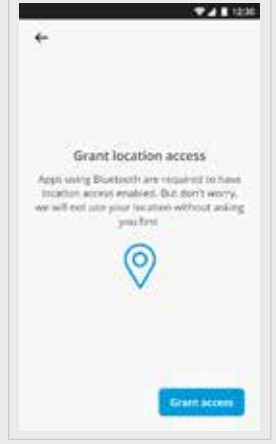

Figur 3 Figur 4

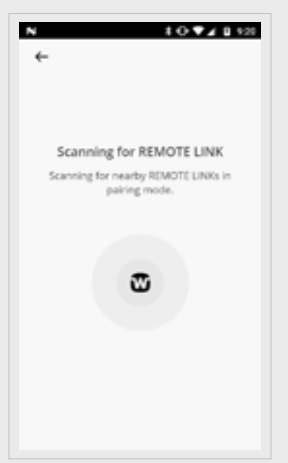

Figur 5 Figur 6

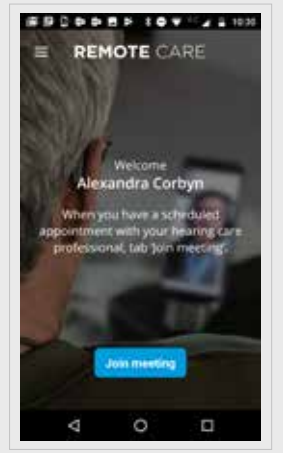

Figur 7 Figur 8

### **SÅDAN PARRER** DU **REMOTE LINK** MED DIN **MOBILENHED**

Din høreklinik konfigurerer REMOTE LINK, men det skal også parres med din mobiltelefon.

#### **Sådan kommer du i gang på iOS-enheder (Apple)**

- Download appen WIDEX REMOTE CARE fra App Store
- Følg parringsvejledningen i appen\* (figur 1-6)
- Når processen er fuldført, føres du til velkomstsiden (figur 7) og kan deltage i mødet på det aftalte tidspunkt

\*Der vises muligvis yderligere dialogbokse, for eksempel vedrørende appens brug af kameraet og mikrofonen

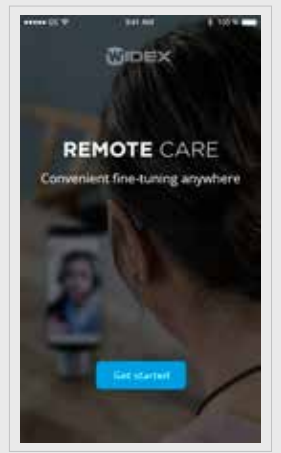

Figur 1

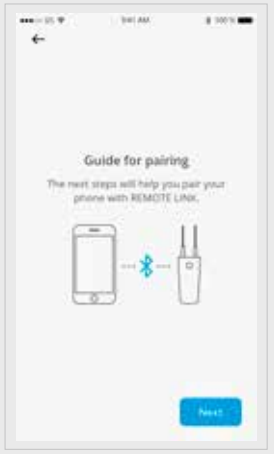

Figur 2

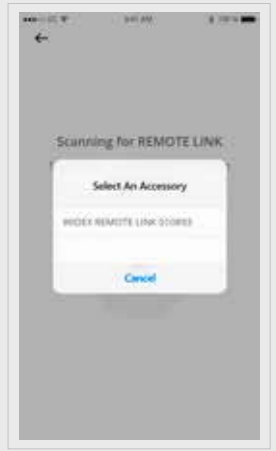

Figur 4

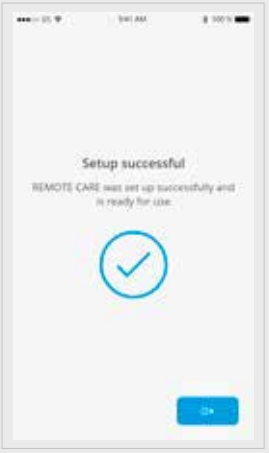

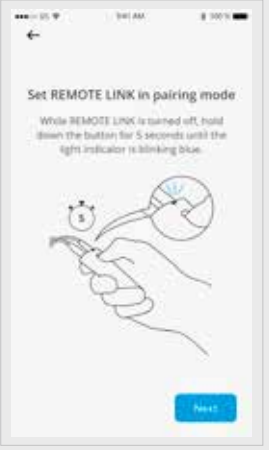

Figur 3

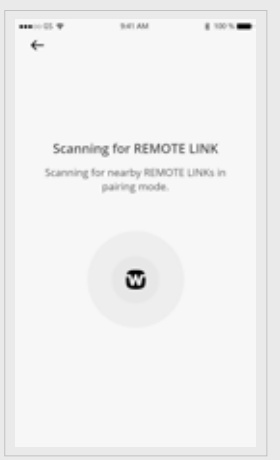

Figur 5

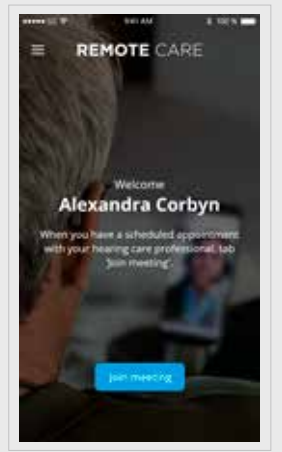

Figur 6

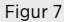

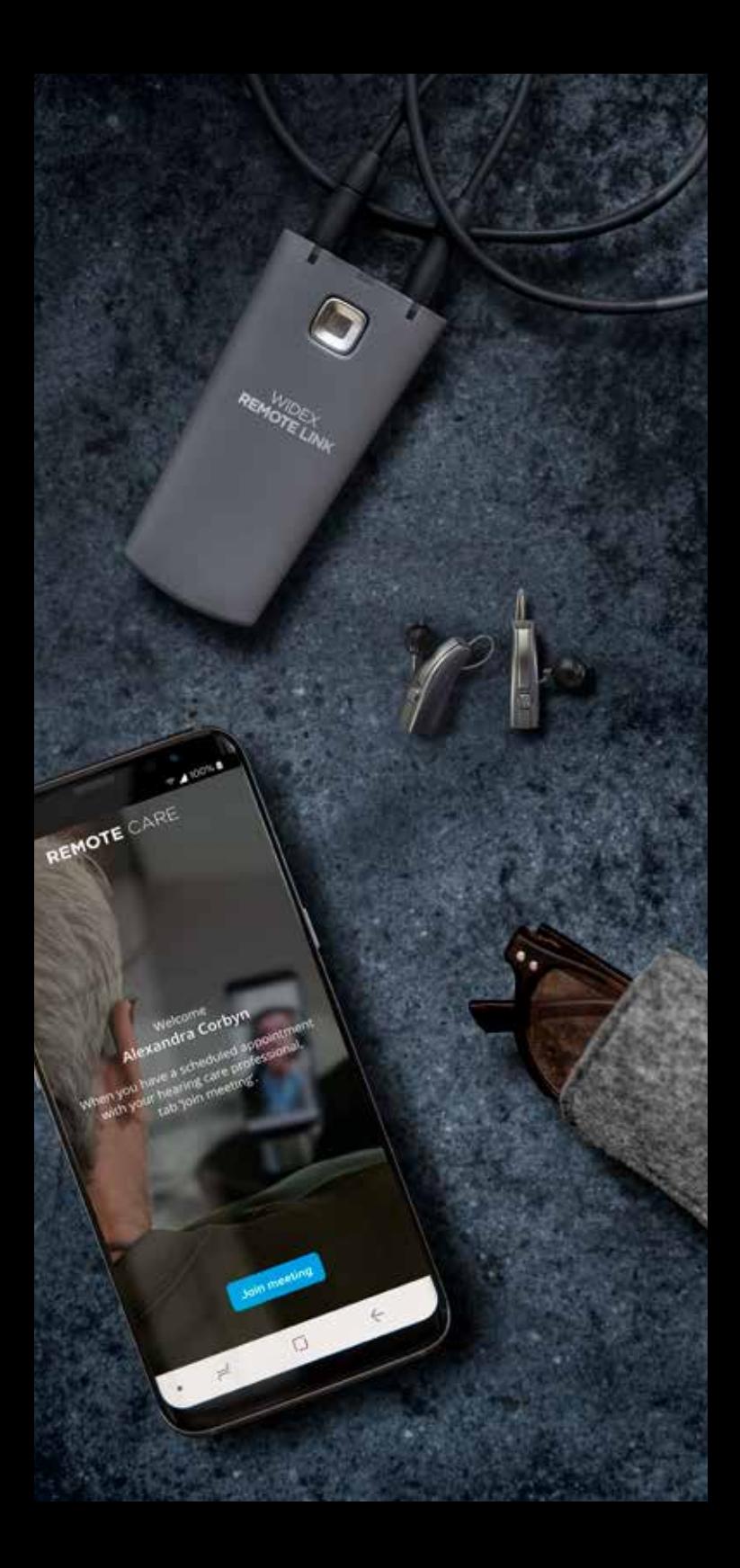

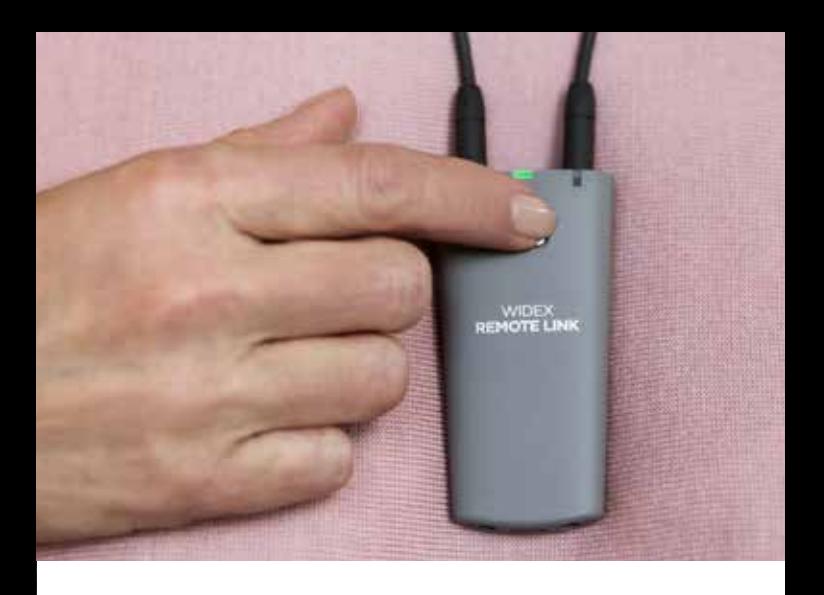

## SÅDAN **DELTAGER DU** I EN **FJERNAFTALE**

- Åbn appen REMOTE CARE
- Start REMOTE LINK ved at trykke på tænd/ sluk-knappen i 2 sekunder. Så snart mødet er i gang, kan din høreklinik oprette forbindelse til dine høreapparater
- Vælg "Deltag i møde" i appen, og vent på, at din høreklinik deltager

Nu er alt klar til jeres fjernaftale.

Når fjernmødet er ved at være slut, skal du lade din høreklinik afslutte opkaldet for at sikre, at alle ændringer er gemt i dit høreapparat.

Når mødet er afsluttet, kan du lukke appen og nyde din forbedrede hørelse!

Få tips og information om vedligeholdelse, høreapparater og høretab sendt direkte til dig! Tilmeld dig her: **widex.dk/ nyhedsbrev**

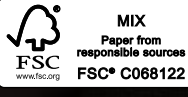

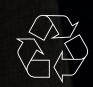

Trykt af ROS/2019-10. 9 502 5133 010 #01 Widex og WIDEX REMOTE CARE er varemærker registreret af Widex A/S.

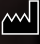

Widex A/S, Nymøllevej 6, 3540 Lynge

Apple og Apple-logoet er varemærker registreret af Apple Inc. i<br>USA og andre lande. App Store er et servicemærke registreret af Apple<br>Inc. Android er et varemærke registreret af Google Inc. Google Play og<br>Google Play-logoe

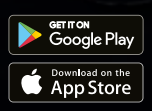

 $\Box$ 

#### WWW.**WIDEX**.DK